# **PROCESSO SELETIVO -EDITAL 001/2024 Câmara Municipal de Vereadores Capão do Cipó/ RS**

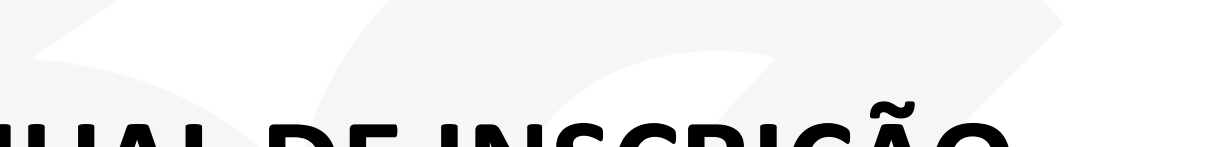

Gestão de Pessoas

**MANUAL DE INSCRIÇÃO**

**Inscrições :** de 08/02/2024 a 15/02/2024.

**Prova ONLINE :** 24/02/2024 – 09:00 Horário de Brasília.

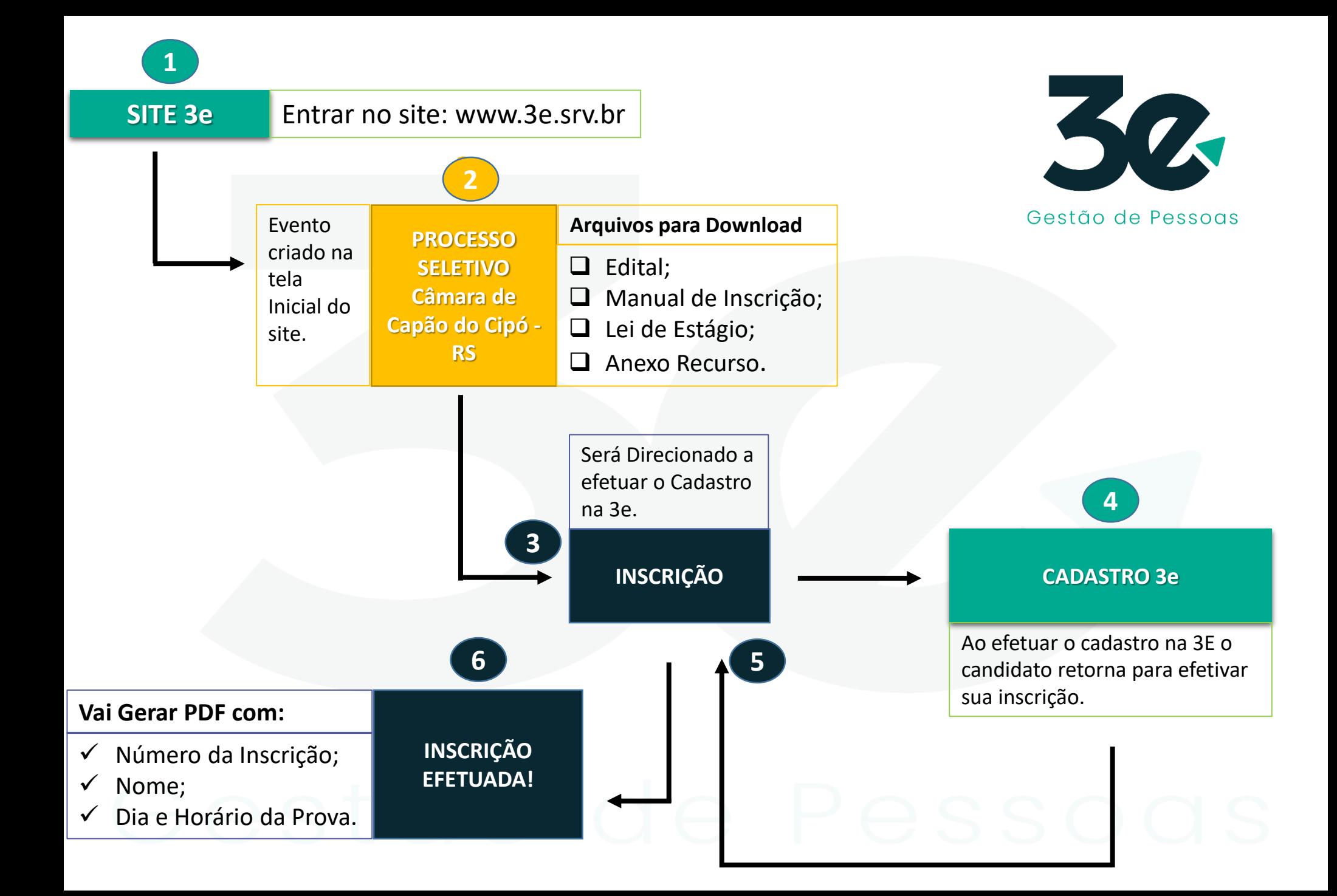

## **Passo 01 – Clique na imagem.**

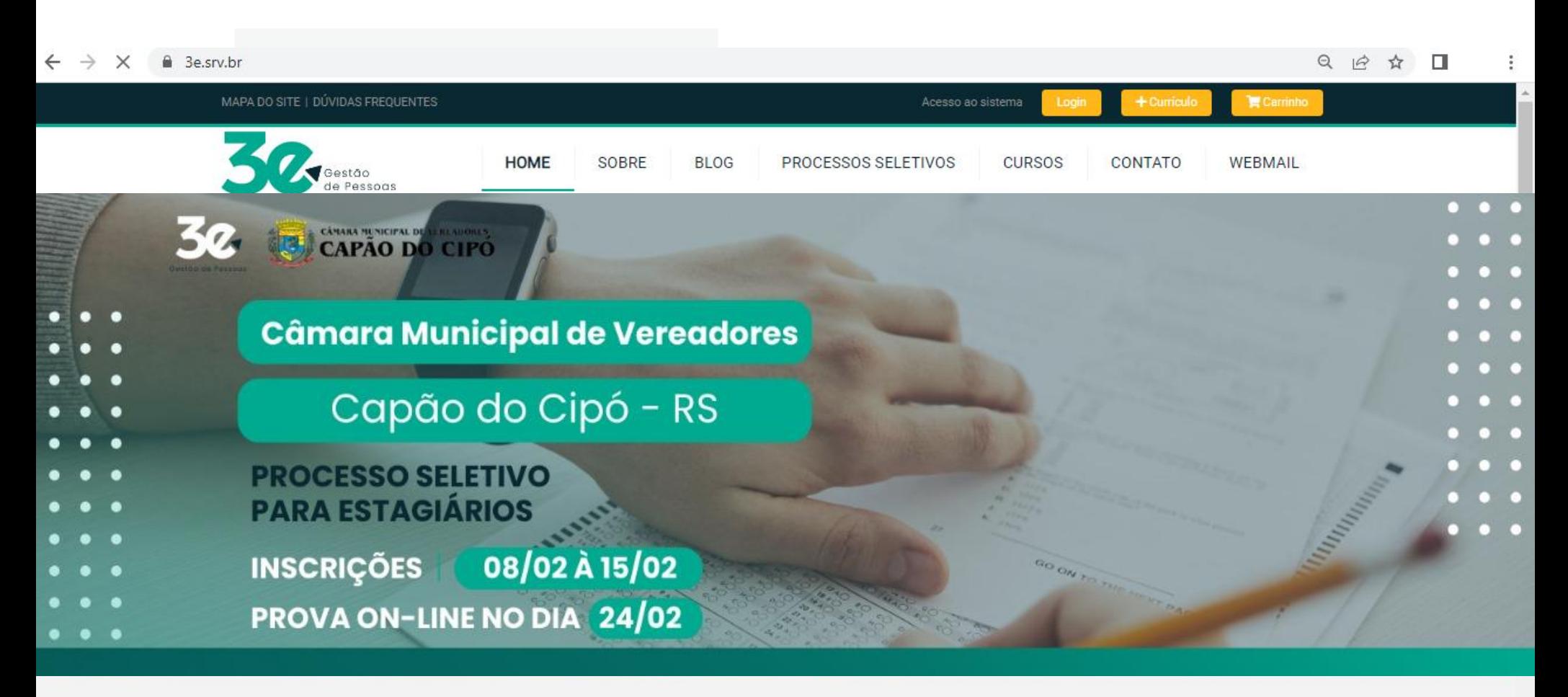

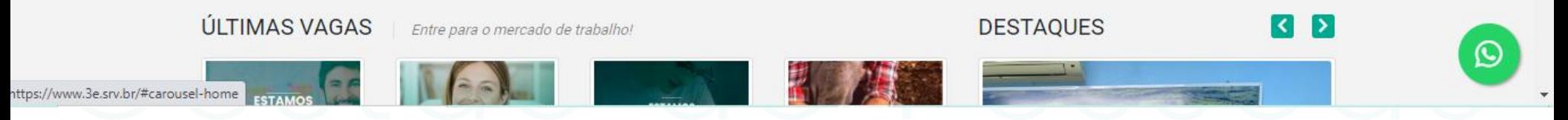

#### Passo 02 - Clique em Saiba Mais

**a** 3e.srv.br/processos-seletivos

#### $Q \not | \phi$  $\blacksquare$

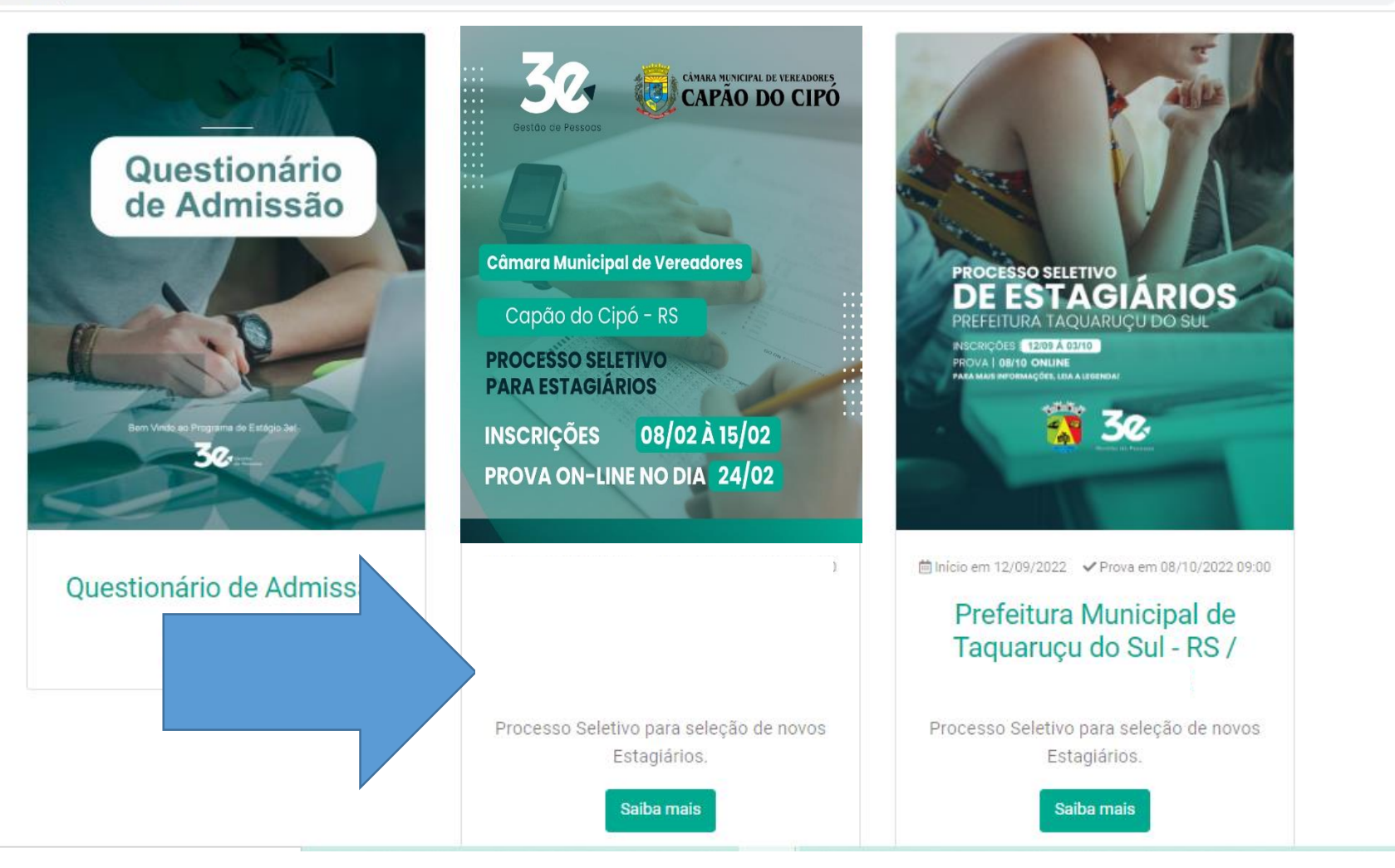

### Passo 03 – Para se inscrever é necessário fazer Login.

■ 3e.srv.br/processo-seletivo/processo-seletivo-prefeitura-de-santo-angelo C

#### **Processos Seletivos**

#### Processo Seletivo -

Para inscrever-se, faça login, se já possuir login em nosso site basta se inscrever.

Após efetivação da inscrição gera-se um arquivo pdf com seus dados, você deve conferi-los.

Qualquer dúvida ou problema entre em contato com a 3e Gestão de Pessoas.

**CONTATOS:** 

E-mail: gestao@3e.srv.br

WhatsApp: (55) 99905-6303

Tel: (55) 3251 - 0300.

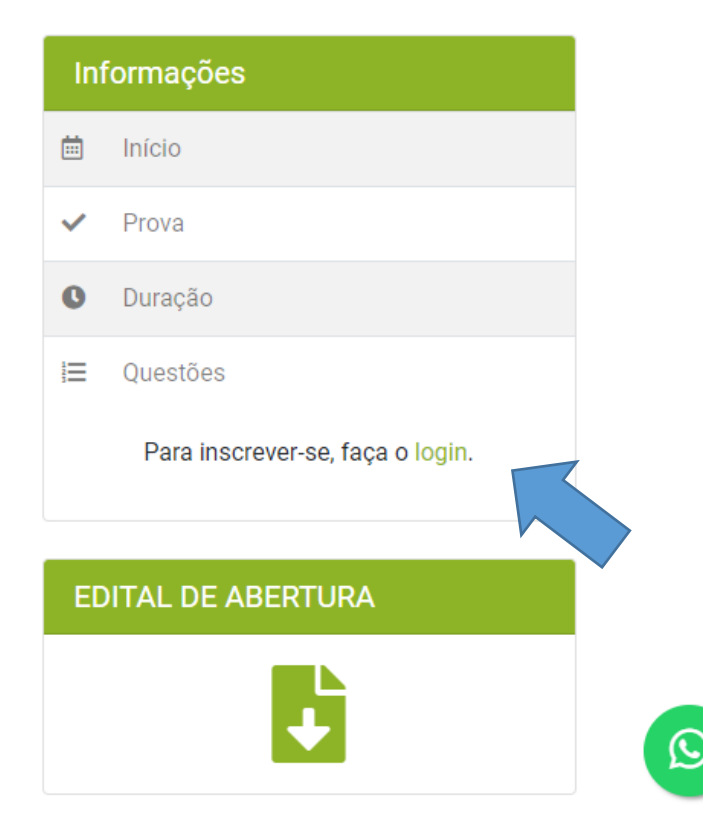

☆

**Passo 04 - Se possuir Login e Senha basta entrar, se não possuir é necessário preencher o cadastro.**

**Todos os campos com \* (Asterisco) são obrigatório o preenchimento, os demais não, mas aconselhamos preencher todos os campos.**

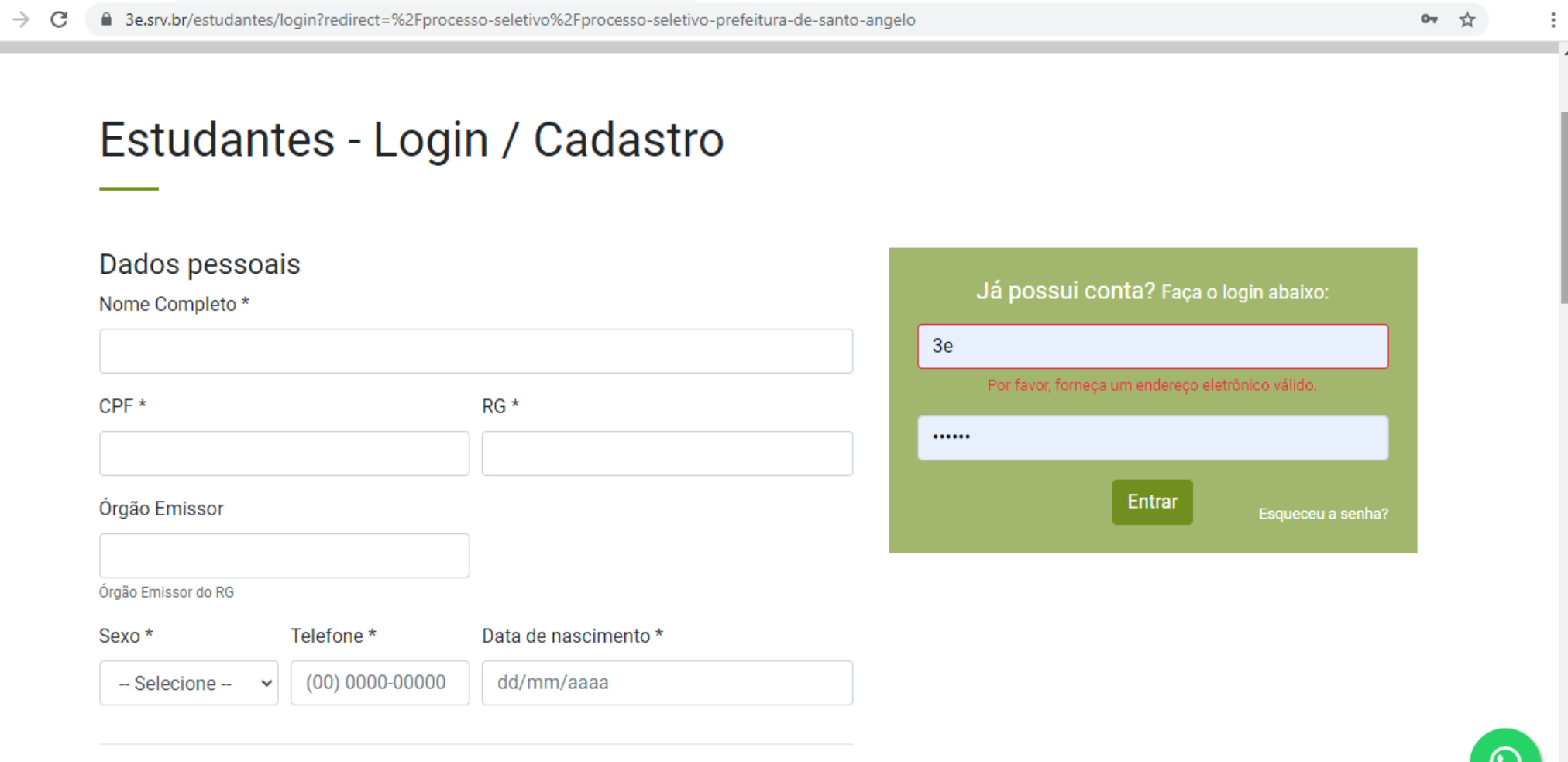

#### Dados de acesso

### Passo 05 - Após preencher o cadastro clique em cadastrar.

△ 3e.srv.br/estudantes/login?redirect=%2Fprocesso-seletivo%2Fprocesso-seletivo-prefeitura-de-santo-angelo C

Currículo

Escolher arquivo Nenhum arquivo selecionado

#### Conhecimentos específicos

Características comportamentais

#### Redes sociais

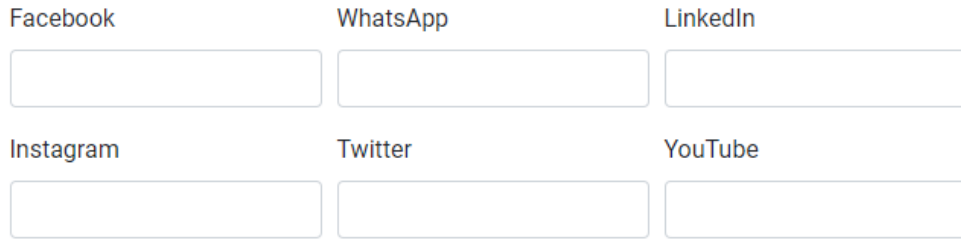

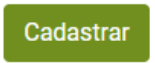

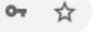

#### Passo 06 - Abra seu E-mail e ATIVE seu Cadastro.

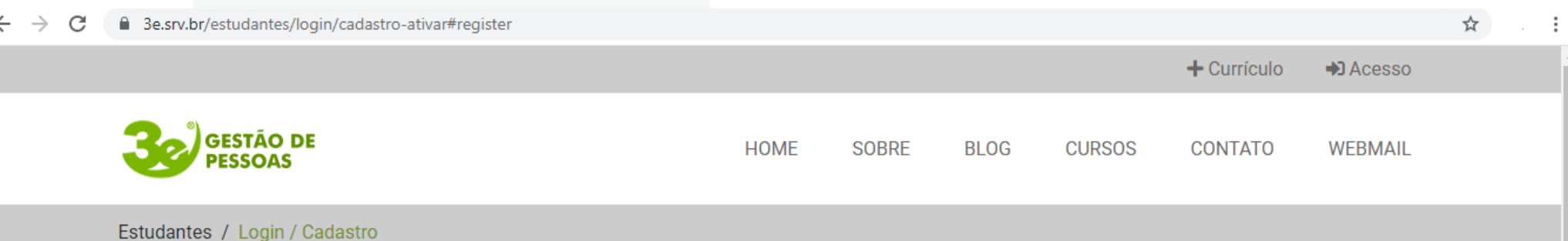

### Estudantes - Login / Cadastro

#### Ative seu cadastro

Para acessar os recursos do site, você deve ativar o seu cadastro. Em alguns instantes, você receberá um e-mail com instruções.

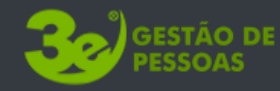

#### Contato

Rua Benjamin Constante, 175 Centro - Santiago/RS  $(55)$  3251-0300 gestao@3e.srv.br

 $\bm{\Omega}$ 

A 3e Gestão e Capacitação de Recursos Humanos, foi fundada em 2007, na cidade de Santiago/RS, e iniciou suas atividades empresariais voltadas para a área de Consultoria e Capacitação.

7 Q

### Passo 07 – Abra E-mail que você recebeu e clique no Link de ativação.

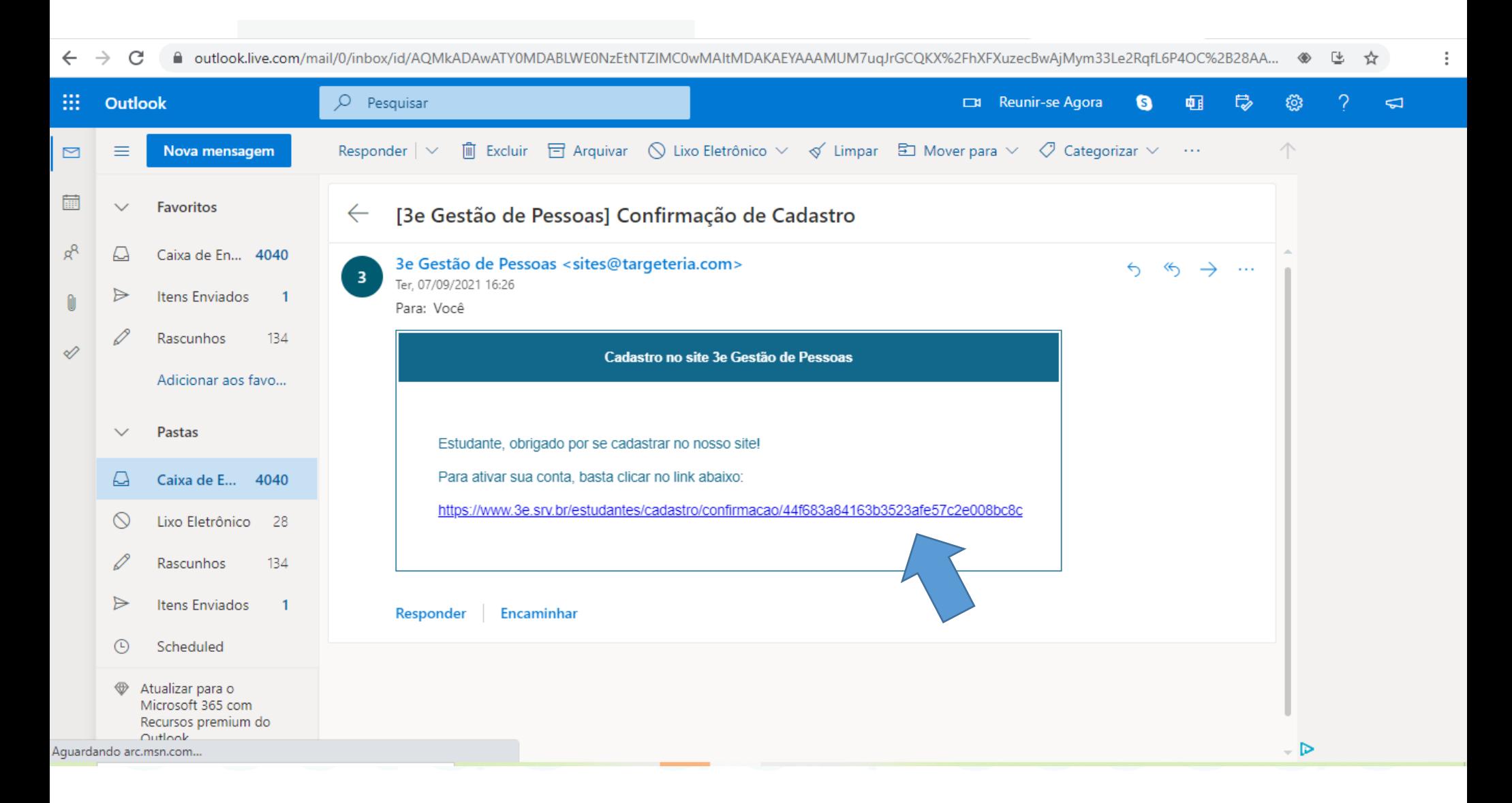

**8 – Ao clicar no Link de ativação enviado para seu e-mail, ele redireciona você para tela de Login, basta você digitar seu e-mail e senha cadastrados e clicar em entrar para efetuar seu Login e continuar com sua inscrição.**

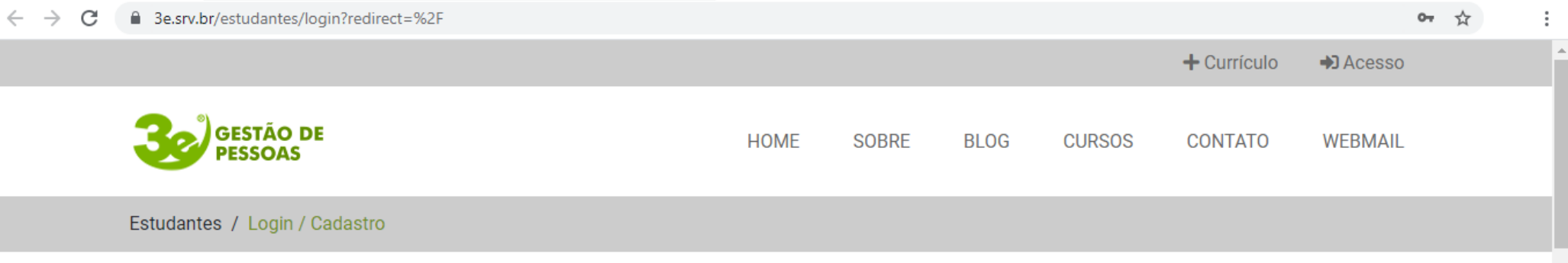

### Estudantes - Login / Cadastro

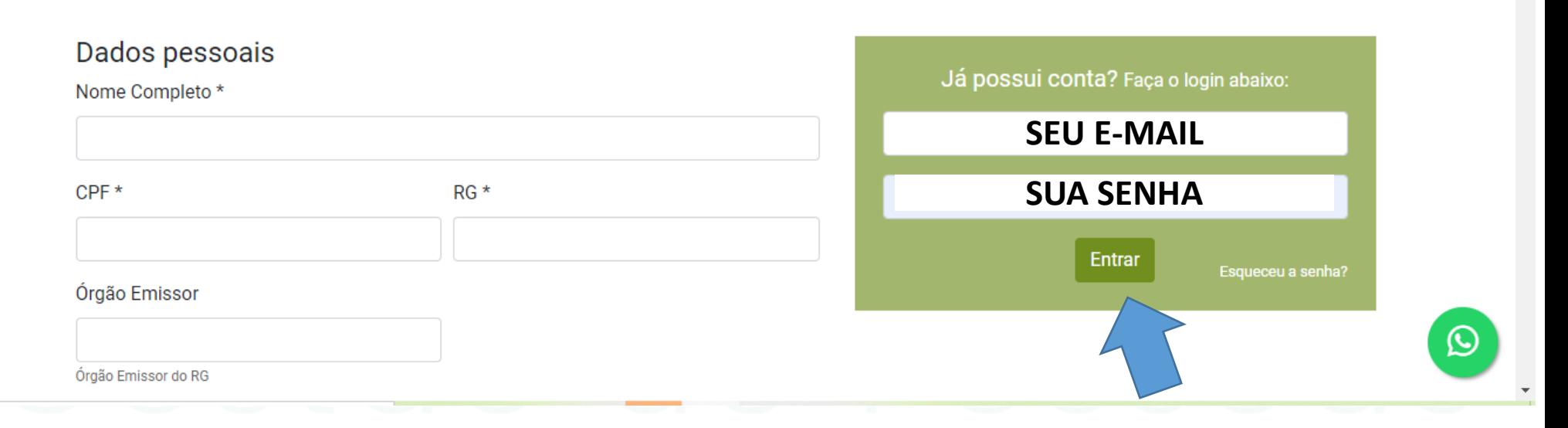

### 9 - Agora que está cadastrado em nosso sistema, basta inscrever-se para o processo seletivo, clique no botão **INSCREVER-SE.**

a 3e.srv.br/processo-seletivo/processo-seletivo-prefeitura-de-santo-angelo

#### **Processos Seletivos**

#### Processo Seletivo - Prefeitura de

Para inscrever-se, faça login, se já possuir login em nosso site basta se inscrever.

Após efetivação da inscrição gera-se um arquivo pdf com seus dados, você deve conferi-los.

Qualquer dúvida ou problema entre em contato com a 3e Gestão de Pessoas.

CONTATOS:

E-mail: gestao@3e.srv.br

WhatsApp: (55) 99905-6303

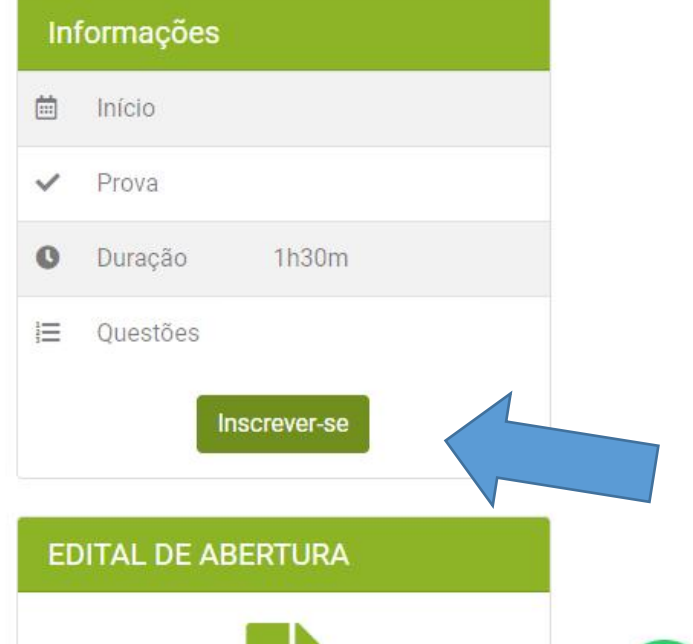

☆

### 10 - Preencha todos os campos e clique em EFETUAR INSCRIÇÃO.

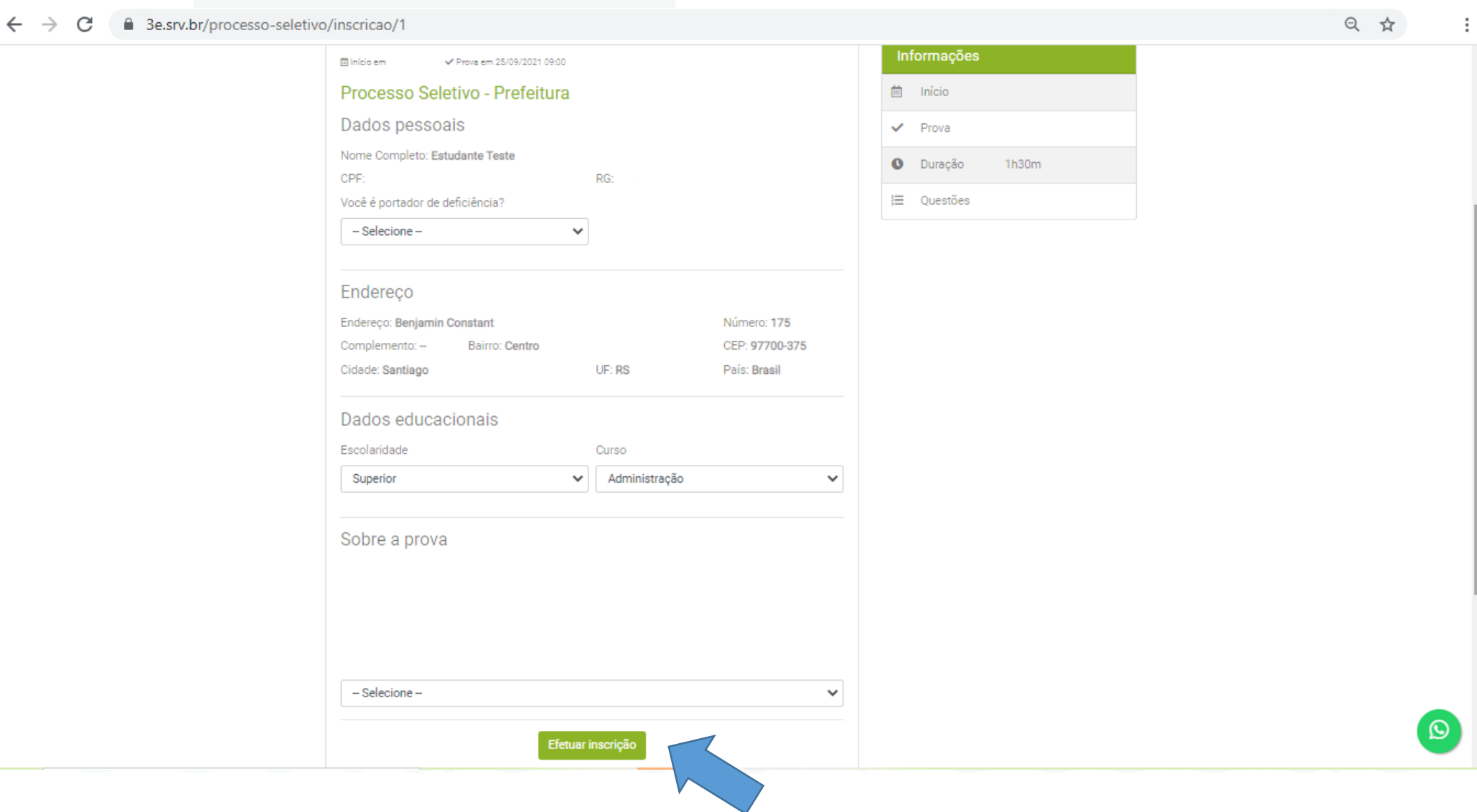

**11- Após efetuar a inscrição aparecera a mensagem "Inscrição Realizada com Sucesso!" e clique em Download para salvar ou imprimir seu comprovante de inscrição.**

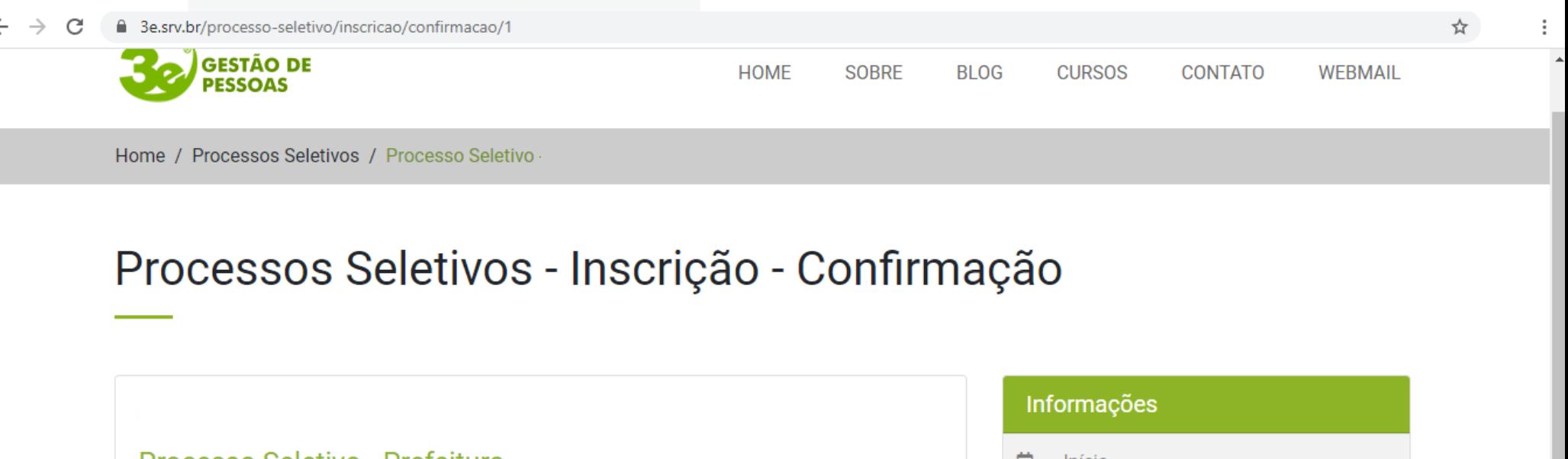

Processo Seletivo - Prefeitura Inscrição realizada com sucesso! Inscrição Número: 00007 Comprovante de Inscrição **Download** 

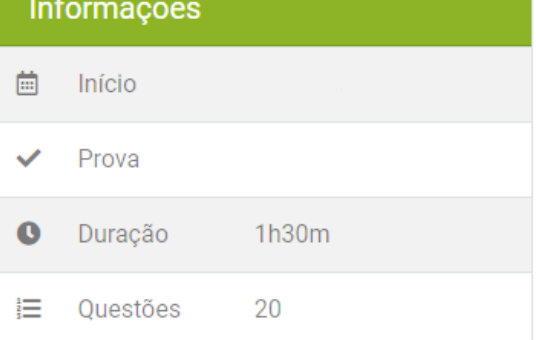

### 12 - Comprovante de Inscrição.

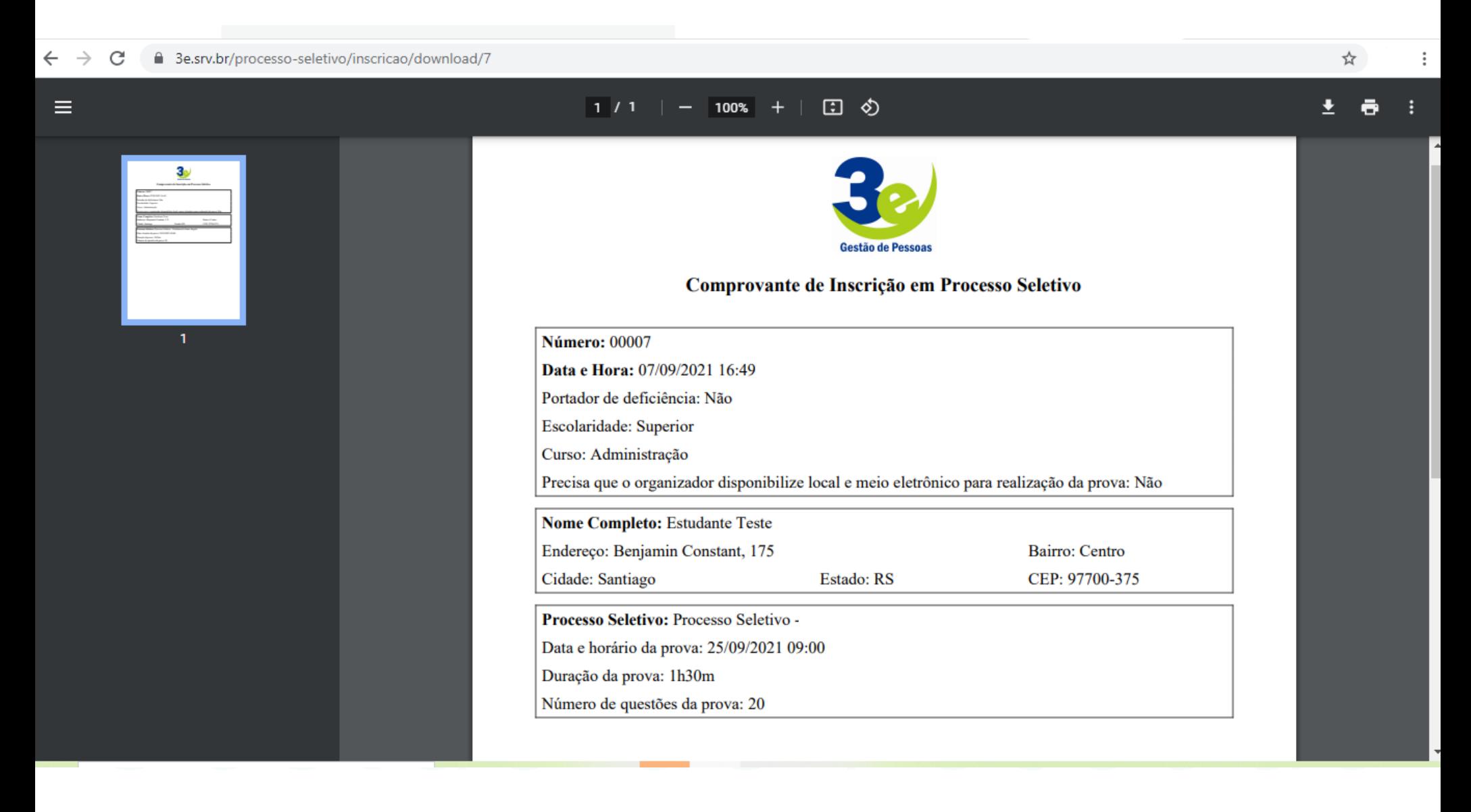

**Qualquer dúvida ou problemas técnicos durante a execução da inscrição entre em contato com a empresa 3e Gestão de Pessoas!**

**Contatos para Dúvidas:**

**WhatsApp:** (55) 99905-6303

**E-mail:** [gestao@3e.srv.br](mailto:gestão@3e.srv.br)

**Tel:** (55) 3251 - 0300